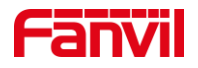

# 对讲输入口外接按键如何实现速 拨

版本: <1.1>

发布日期: <2020/11/13>

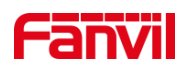

目录

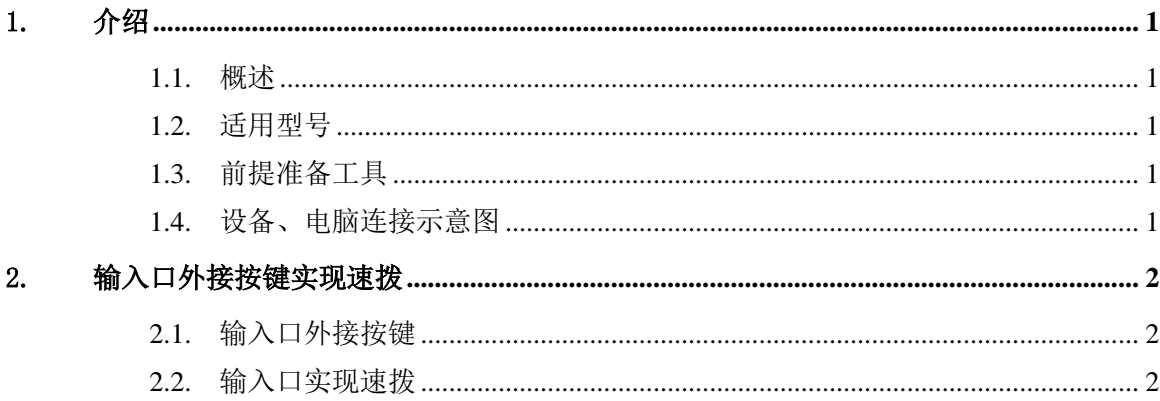

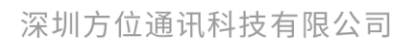

地址:深圳市新安街道洪浪北二路稻兴环球科创中心A座10层 座机: +86-755-2640-2199 邮箱: sales.cn@fanvil.com www.fanvil.com.cn

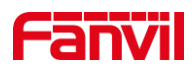

## <span id="page-2-0"></span>1. 介绍

#### <span id="page-2-1"></span>1.1. 概述

在使用设备时,设备若需要在输入口增加按键实现快速拨号,可参考此文档介绍的方 法进行安装配置。

#### <span id="page-2-2"></span>1.2. 适用型号

方位 i11/i12/i16/i18S

#### <span id="page-2-3"></span>1.3. 前提准备工具

① Favnil i11/i12/i16/i18S 各一台,POE 交换机一台(或者 DC 直流电源),将设备 连接到交换机上

② 调试电脑一台,并把电脑接入到交换机下,保证电脑与话机之前网络是互通。

③ 按键一个,连接在设备的输入口。

#### <span id="page-2-4"></span>1.4. 设备、电脑连接示意图

① 将 i11/i12/i16/i18S 连接交换机,并将电脑连接在与设备同一个交换机下,保证电 脑跟设备之间的网络互相连通,连接示意图如图 1 所示。

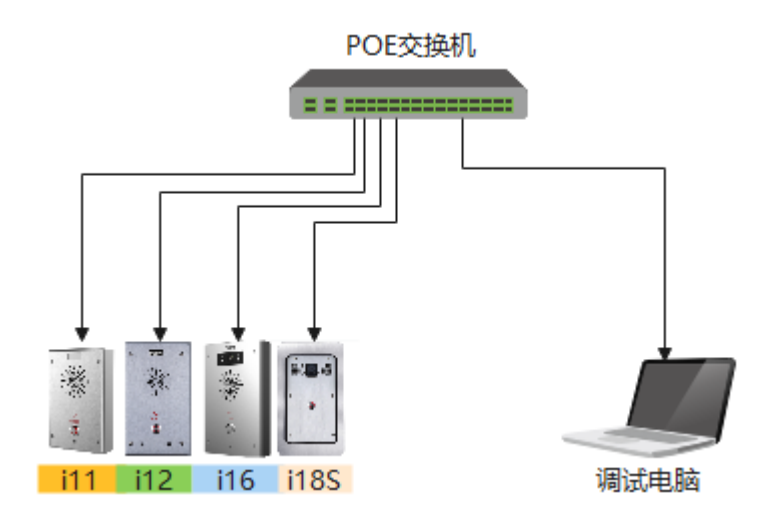

图 1

#### 深圳方位通讯科技有限公司

地址:深圳市新安街道洪浪北二路稻兴环球科创中心A座10层

座机: +86-755-2640-2199 邮箱: sales.cn@fanvil.com www.fanvil.com.cn

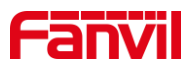

# <span id="page-3-0"></span>2. 输入口外接按键实现速拨

### <span id="page-3-1"></span>2.1. 输入口外接按键

① 将按键连接设备的输入口,如图 2 所示。

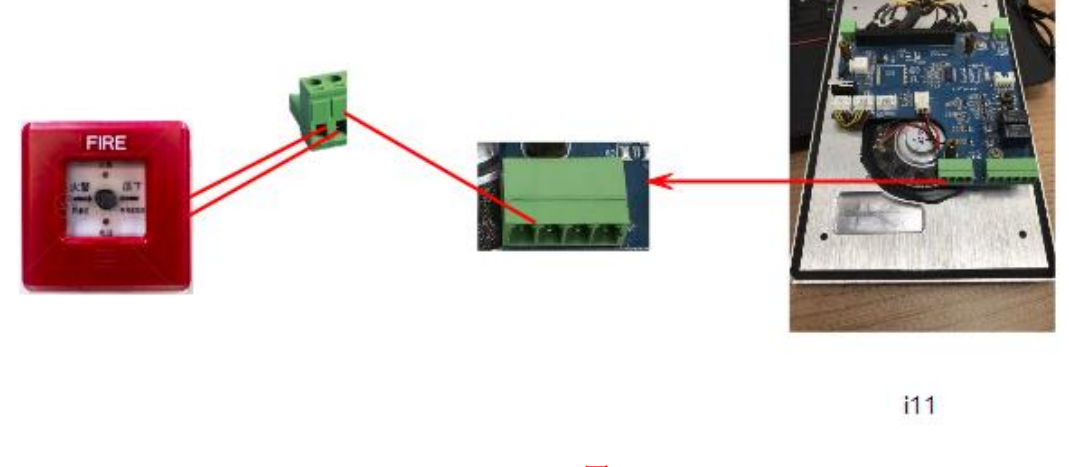

图 2

## <span id="page-3-2"></span>2.2. 输入口实现速拨

① 获取到设备的 IP 地址后,在浏览器输入设备的 IP 地址进到设备的网页。然后点 击到"快捷键"界面进行配置如图 3 所示。

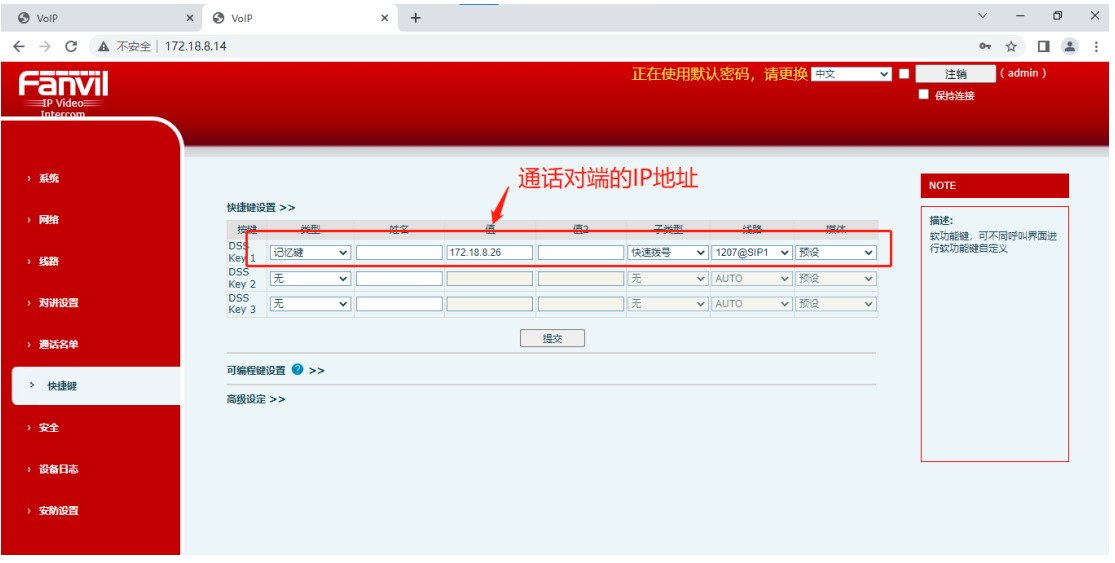

图 3

② 点击到"安防设置-输入口设置"界面,把外接了按键的输入口绑定图 3 所示的快 捷键(dsskey), 如图 4 所示。

深圳方位通讯科技有限公司

地址:深圳市新安街道洪浪北二路稻兴环球科创中心A座10层 座机: +86-755-2640-2199 邮箱: sales.cn@fanvil.com www.fanvil.com.cn

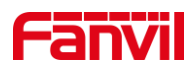

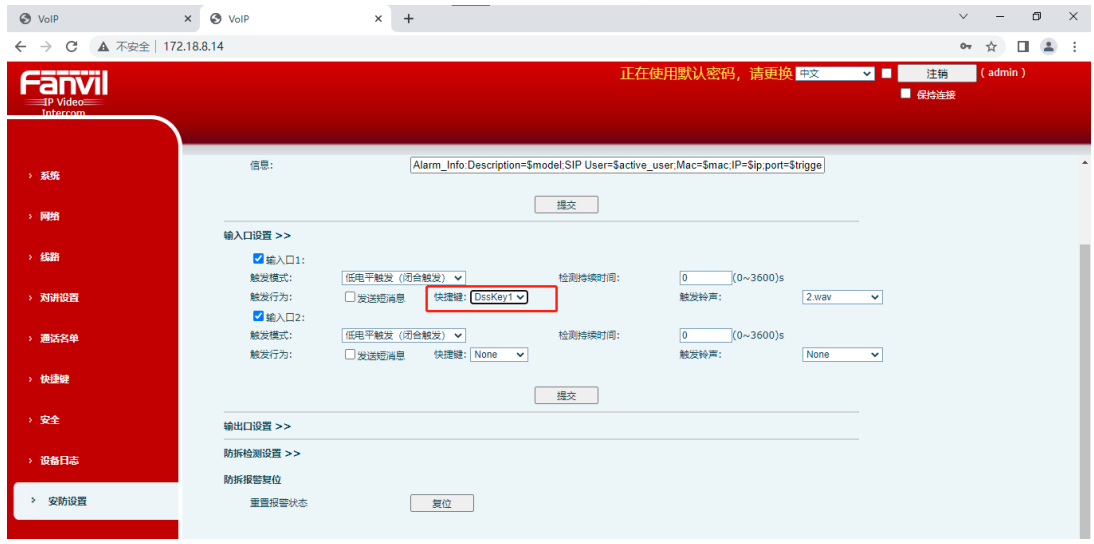

图 4

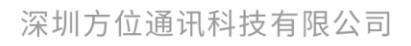

地址:深圳市新安街道洪浪北二路稻兴环球科创中心A座10层 座机: +86-755-2640-2199 邮箱: sales.cn@fanvil.com www.fanvil.com.cn